# **Cricut**<br>QUICK-START GUIDE

**YOU CAN** 

**DO IT!** 

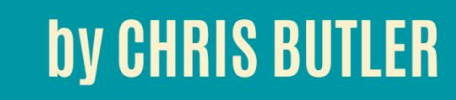

#### **COPYRIGHT**

Copyright © 2019 by Chris Butler - Daily Dose of DIY

This book or any variation or portion thereof may not be reproduced or used in any manner other than personal use without the express written permission of the publisher.

https://dailydoseofdiy.com chris@dailydoseofdiy.com

#### Setting Up Your Cricut

Alright, let's get the box opened and pull everything out. I know there are different bundles available. But at the very least you will have your Cricut machine, two cords, cutting mats and your getting started project.

The first thing you need to do is decide where you will keep your Cricut. When choosing its home, make sure it's easily accessible to you. You will need a power outlet nearby.

And you want to make sure you have enough clearance in the back of your machine. The cutting mat slides through and it will come out the back as the Cricut is cutting.

You need about 10 inches of clearance for a standard size mat and 20 inches for the long mats.

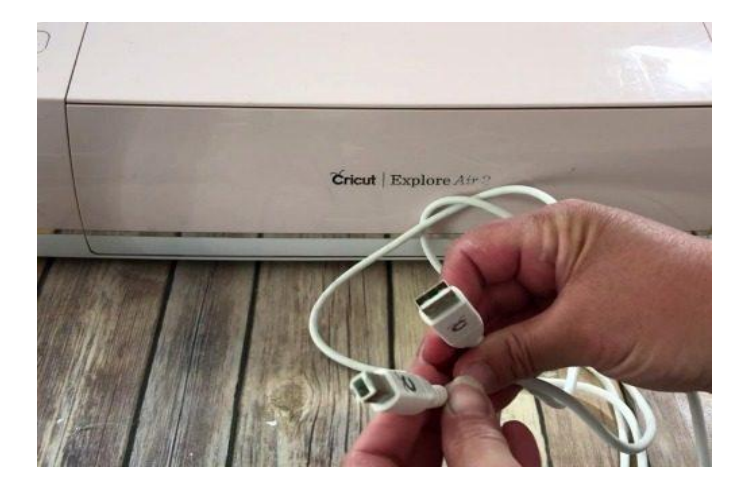

Now that your Cricut has a home, let's get it plugged in. Plug the circle end of the power cord into the back of your Cricut and the other end into an outlet.

You have another cord that connects to your laptop or PC. Plug the square end into the back of the Cricut and the USB end into your computer.

You can also connect to your Cricut Explore Air Series or Maker machine wirelessly through Bluetooth.

This is especially handy when using a phone or tablet.

To connect to your Cricut wirelessly first power on your Cricut machine. Next enable bluetooth on your device. You'll need to stay within about 10 feet from your Cricut.

 After bluetooth is enable, select Cricut from the options and enter the code 0000 when prompted. (some devices may use code 1234)

Your Cricut should now be connected to your device.

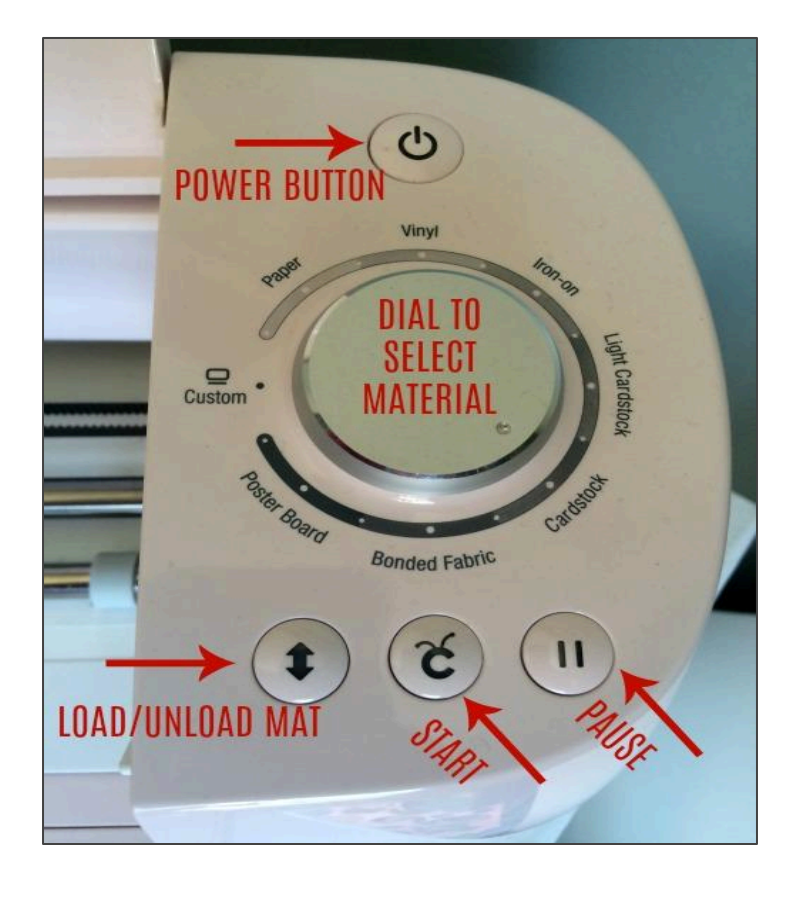

#### CRICUT CONTROLS

#### CRICUT MATS

Line up your material on the top left of the cut mat.

**MATTEN** 

Slide the top of the cut mat under the guides until it is touching the roller bar.

Cricut offers four cut mats in two different sizes.

On the next page you'll find a quick reference guide to tell you what materials to use for each mat.

Use tweezers to pull off any bits of paper left on the mat.

To clean the mat run it under warm water and scrub with a hard bristle brush in circular motions. Allow the mat to air dry for stickiness to return.

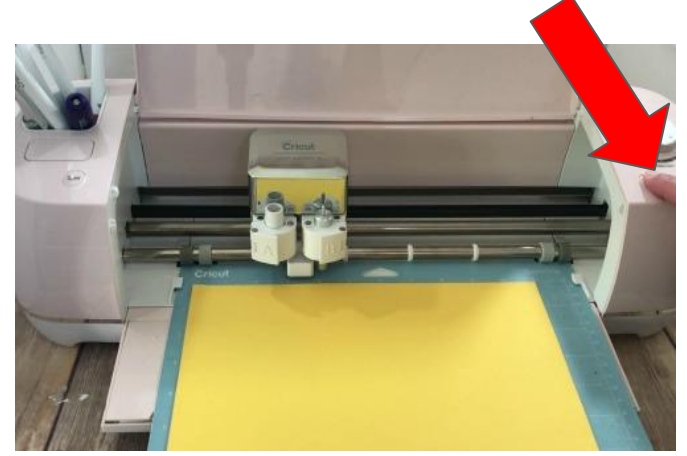

To load the mat hold it against the roller bars and press the load/unload button. When your cut is complete press the load/unload button again to release the mat.

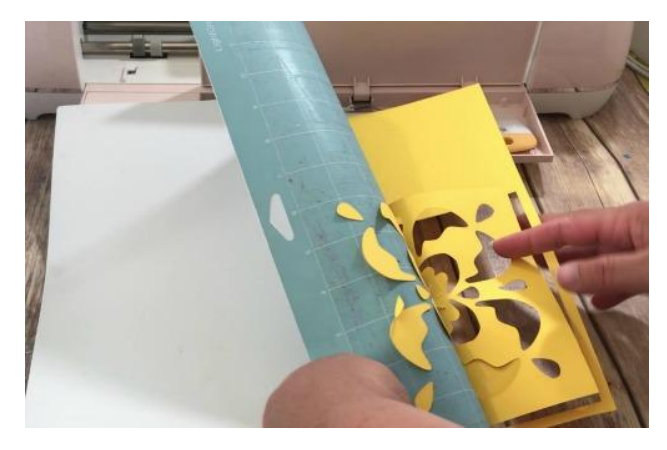

To remove your project, flip the mat over and peel the mat off of your project. This will help keep your project from wrinkling and curling.

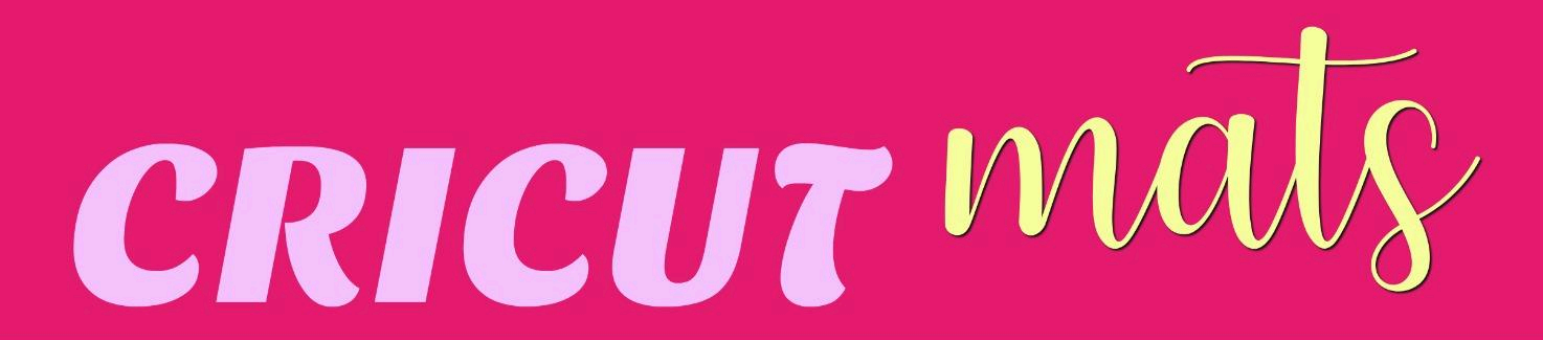

Keep the protective film on the mats when not in use. If mats lose their stickiness clean with mild soap and warm water. Use a bristled brush to scrub in circular motions, air dry.

## **GREEN MAT**

- -STANDARD GRIP -AVAILABLE IN 12" OR 24" -RECOMENDED MATERIALS -VINYL - IRON ON OR HTV
	- CARDSTOCK
	- PATTERN PAPER
	- EMBOSSED CARDSTOCK

# **BLUE MAT**

-LIGHT GRIP -AVAILABLE IN 12" OR 24" -RECOMENDED MATERIALS -VINYL

- PRINTER PAPER
- THIN CARDSTOCK
- CONSTRUCTION PAPER
- VELLUM

# PINK MAT

-FABRIC GRIP -AVAILABLE IN 12" OR 24" -RECOMENDED MATERIALS - FABRIC - FOR USE WITH CRICUT MAKER

# PURPLE MAT

-STRONG GRIP -AVAILABLE IN 12" OR 24" -RECOMENDED MATERIALS -STIFF FABRIC - GLITTER CARDSTOCK - THICK CARDSTOCK

- POSTER BOARD
- MAGNET MATERIAL
- CHIPBOARD

DAILYDOSEOFDIY.COM © 2018

#### Cricut Blades

This is an overview of blades available to use in your Cricut Machines. When you select the material you are going to cut on the dial or in custom settings Cricut will tell you the blade to use for that material.

Cricut Explore Series and Maker

**Fine Point Blade** - Cuts most paper and vinyl materials

**Deep Point Blade** - Cuts thicker materials like foam

**Bonded Fabric Blade** - Cuts bonded fabrics

Cricut Maker Only

**Knife Blade** - Cuts thicker products like balsa wood **Rotary Blade** - Cuts fabrics and thinner paper like crepe

**Scoring Wheel** - Provides deeper score lines. **Quickswap Tools** - Engraving, Debossing, Wavy Blade, and Perforation Blade (more on page 10)

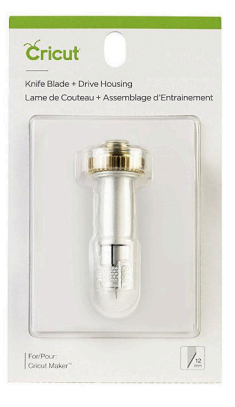

Undo the clamp and pull the housing straight up to remove the blade.

If it's having trouble cutting depress the plunger on the back and check for stuck paper or vinyl. Be careful the blade is sharp.

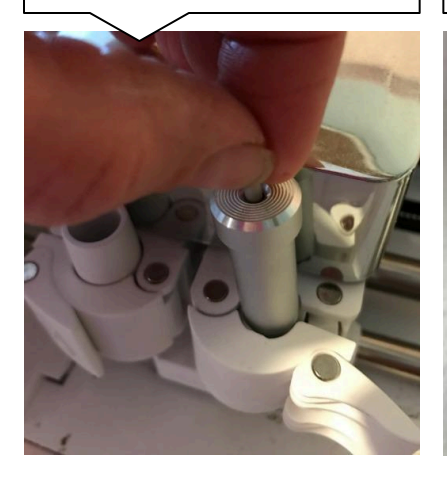

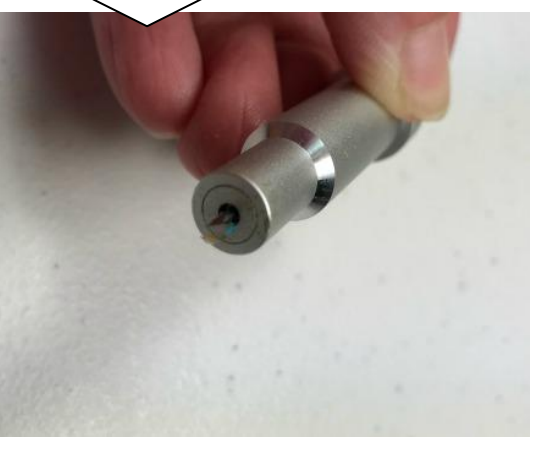

To get more use out of a blade depress the plunger and stab it into a ball of tinfoil several times to clean and re-sharpen. Please be careful that you don't stab yourself

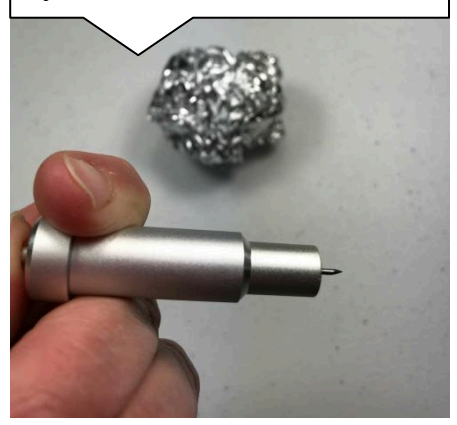

## Cricut Maker QuickSwap Tools

In July of 2019 Cricut came out with a new tool system for the Maker cutting machines called QuickSwap tools. The system uses one housing that allows you to swap different tips. There are currently four tips you can use with the QuickSwap housing: the perforating tip, the wavy blade, the engraving tool and the debossing tool.

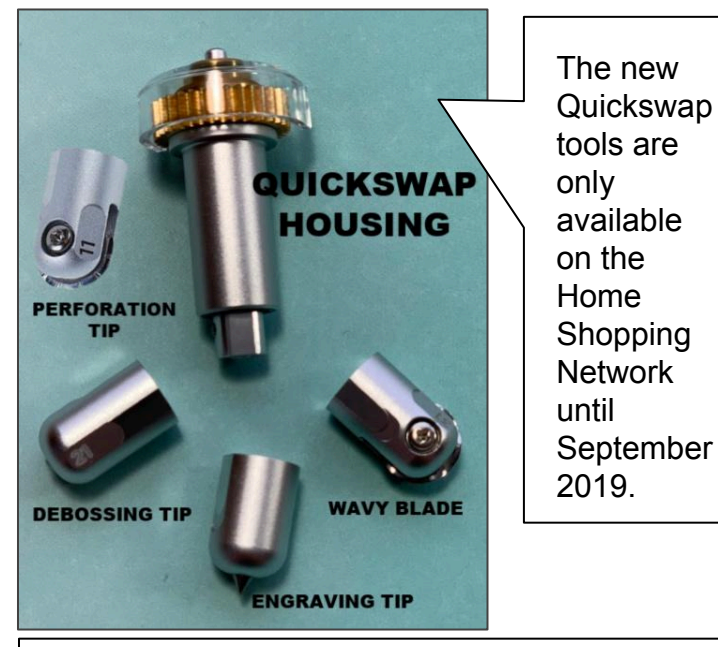

To use the QuickSwap tools first make sure that 'Maker' is selected from the drop down on the right. Next select the part of your design that you want to use a tool on. Then from the linetype dropdown choose the tool you want to use.

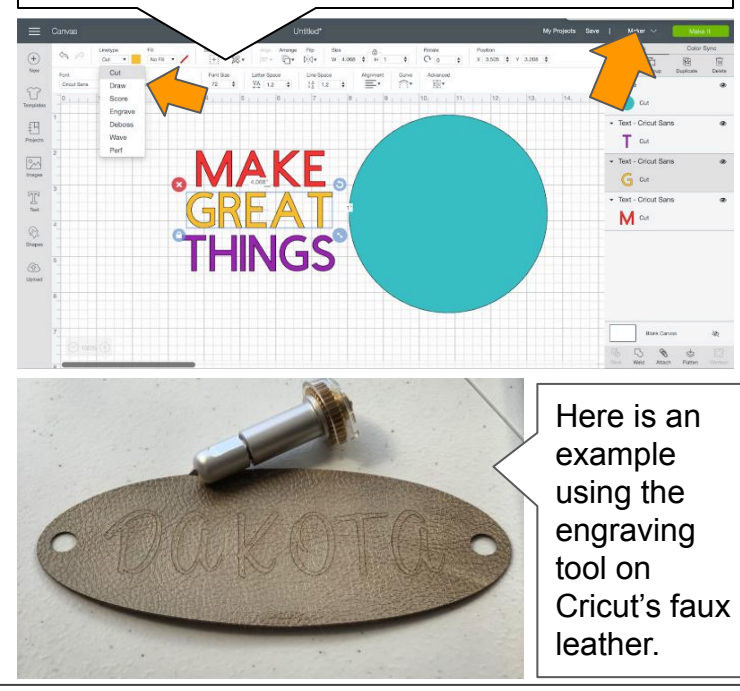

To add a tip, depress the plunger on the top of the housing and slide the tip on the bottom. Once the tip is in place release the plunger and it will stay locked in place. To take off a tip depress the plunger and pull the tip off. Be careful the blades are sharp.

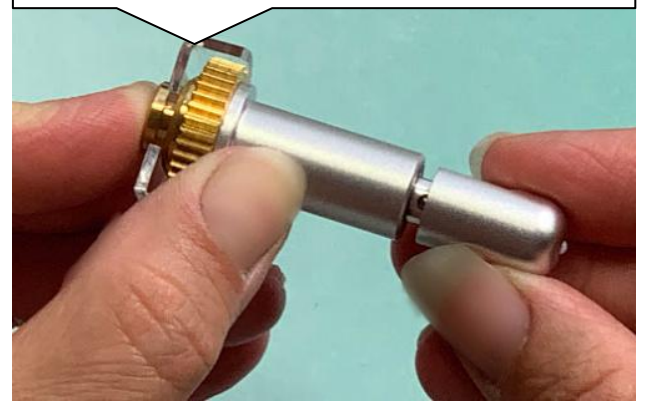

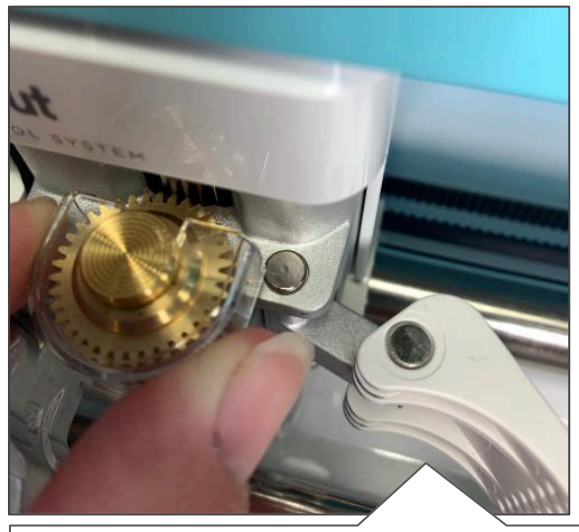

Cricut will prompt you when it's ready to use the tip. Open clamp 'B' and insert the housing so that the gears meet and then reclose the clamp.

Once you click the 'make it' button a list of materials that is compatible with that tip will be available for you to choose from.

### Setting Up Design Space

To set up Design Space on your PC or Mac go to https://design.cricut.com

Click on the download button and follow the prompts. They will ask you to create a username and password. Be sure to write it down here for easy reference.

Username: \_\_\_\_\_\_\_\_\_\_\_\_\_\_\_\_\_\_\_\_\_\_\_\_\_\_\_\_\_\_\_\_\_\_

Password:  $\blacksquare$ 

On your iPhone/iPad or Android device go to the app store and download the Cricut Design Space app.

Once downloaded you will be prompted for a username and password, be sure to record it above.

After Design Space is downloaded, click on new project.

To use your Cricut with a mobile device you will need to have Bluetooth on your machine. Cricut Explore Air and later machines automatically come with Bluetooth. Earlier machines will need to buy the Bluetooth adapter.

#### **SVG FILES**

#### How to Upload SVG Files

SVG files are the preferred file for Cricut because they do not lose quality no matter how large or small that they are sized.

Go to https://dailydoseofdiy.com/free-plans-printables enter the password mydiytribe

This will give you access to my free SVG files. Pick one and click on it to start the download. The files will go into to your downloads folder. Or in browsers like Chrome you'll see the download on the bottom of your screen.

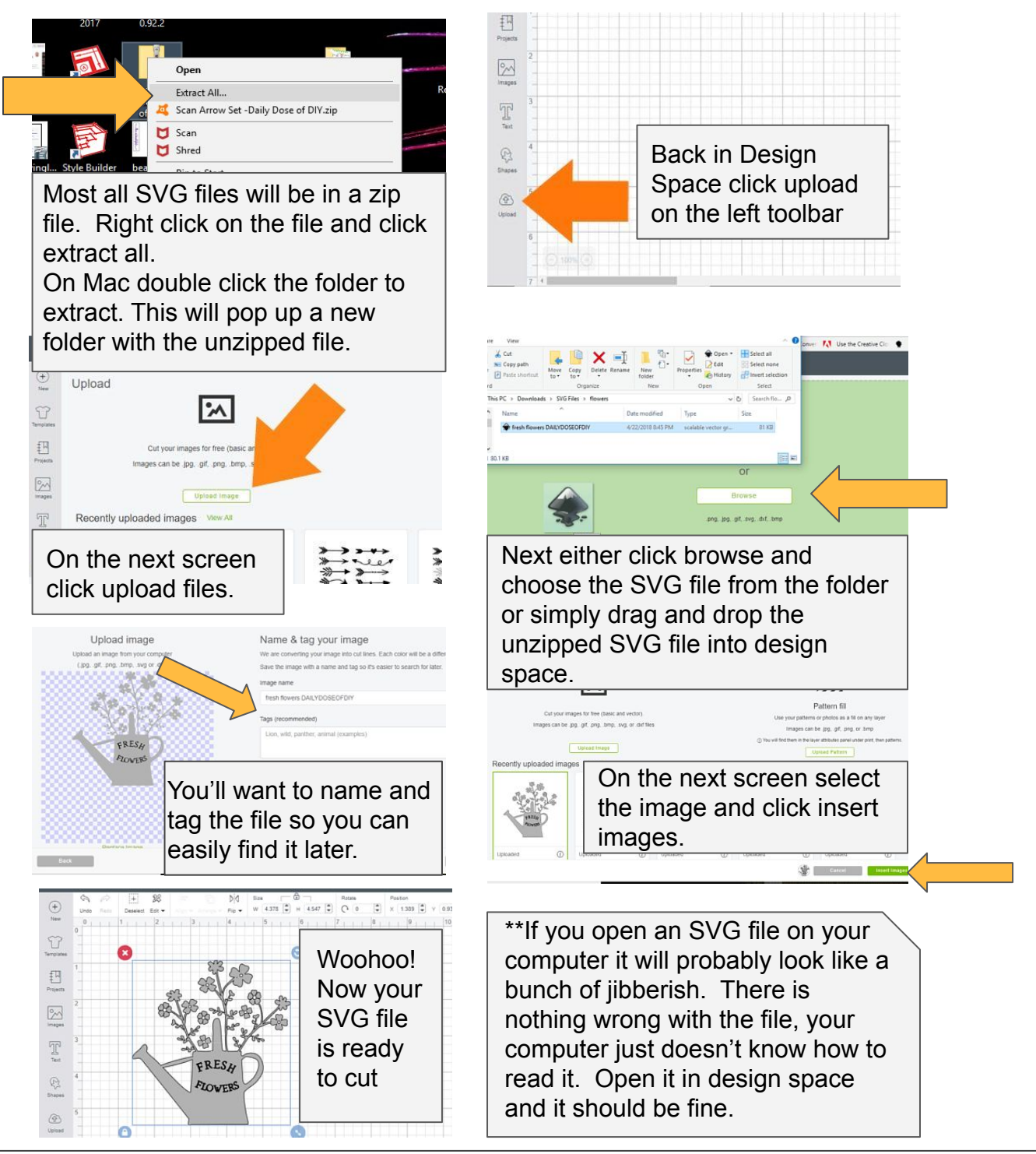

#### How to Upload Images Jpeg/PNG

You can also upload regular images (jpeg or png) to Design Space to be cut. The max size that you can upload is 5MB.

The quality is not as good as SVG and there are a few extra steps you'll need to do to make it work.

And a side note, Google images aren't free for you to use, they are copyrighted. However you can go to places like openclipart.org where all of their images are free to use for any project.

I am using this snowflake

https://openclipart.org/detail/188432/single-modern-snowflake feel free to download it and follow along.

Start the same way you would with an SVG. Click 'New Project', click 'Upload', click 'Upload Image' and either browse or drag and drop your image into Design Space.

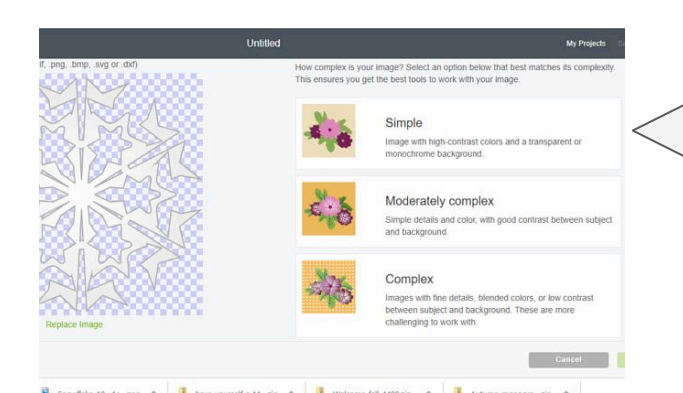

On the next screen you'll select and erase the parts of the images you don't want. In this case I'm removing the background.

As you click away parts the screen will turn to blue and white checks. Keep clicking until you're left with the image that you want to cut.

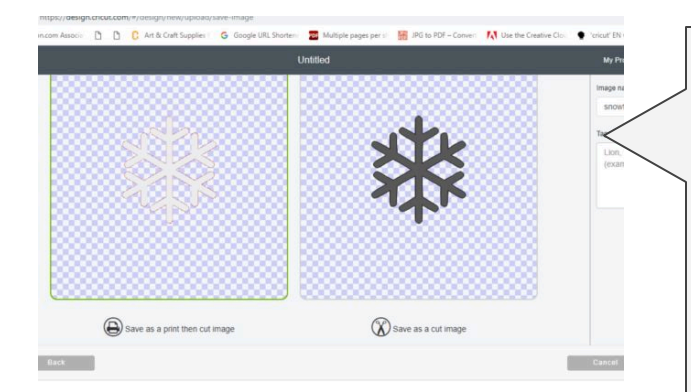

Once the image is uploaded it will ask you to choose if your image is Simple, Moderately Complex, or Complex.

I almost always choose moderately complex, unless it's a very detailed picture.

Next click continue

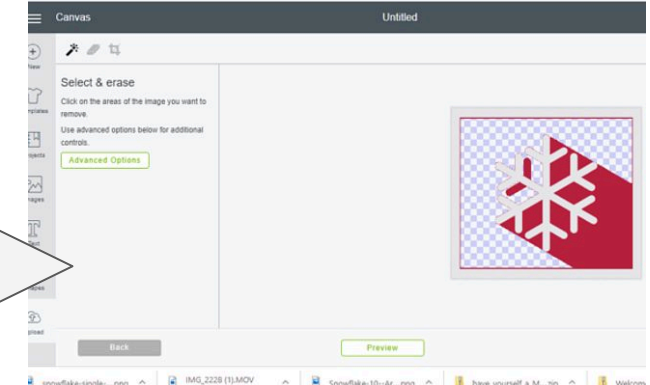

This screen is usually where people get tripped up --you have to scroll down to see the options and the default is save as a print then cut image. If you want to cut your image be sure to

select **save as a cut image.**

Also name and tag your image on this screen.

Click save and you'll be done.

#### **Layers Menu PC**

#### Layers Menu Overview

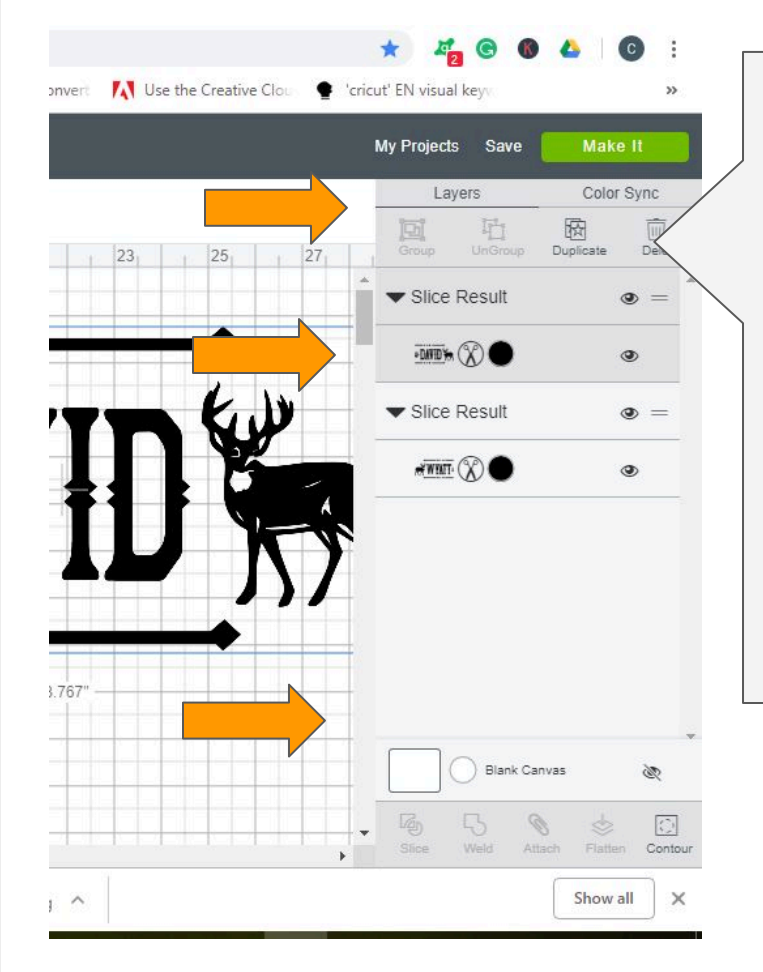

The layers menu is located on your right screen in design space. You will be using this menu a lot. Here you will see the designs you've uploaded or are working on.

You'll be able to see if they've been sliced, grouped,ungrouped or welded.

This is also where you do all of those functions.

On the top of the layers menu you have Group, Ungroup, Duplicate and Delete.

On the bottom of the layers menu you'll find Slice, Weld, Attach, Flatten and Contour.

If you click on the eye icon that will hide that part of the design from the canvas, and if you click make it that part that is hidden will not be cut.

Right next to the design it will say cut, draw or score to indicate what Cricut will do with that part of the design after the make it button is clicked.

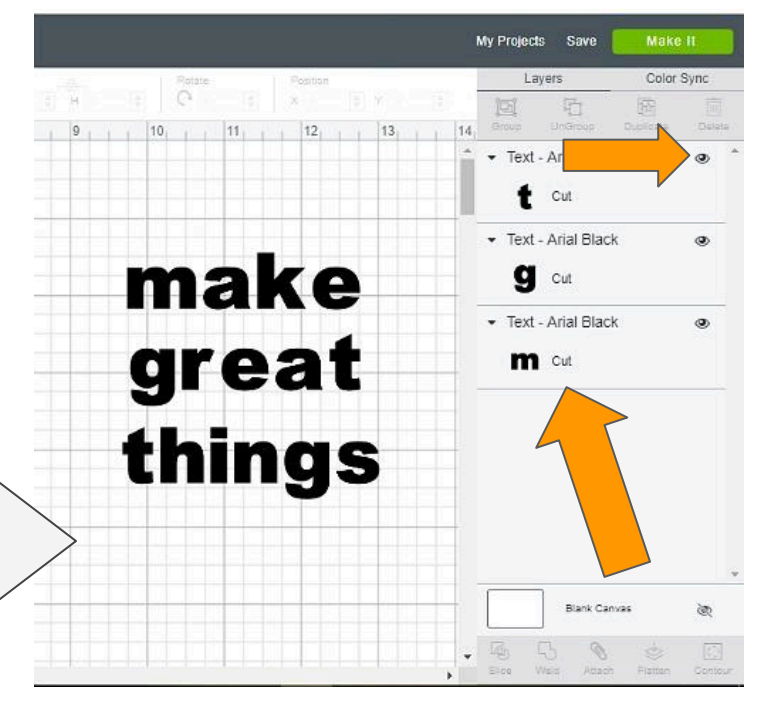

### Working with Text

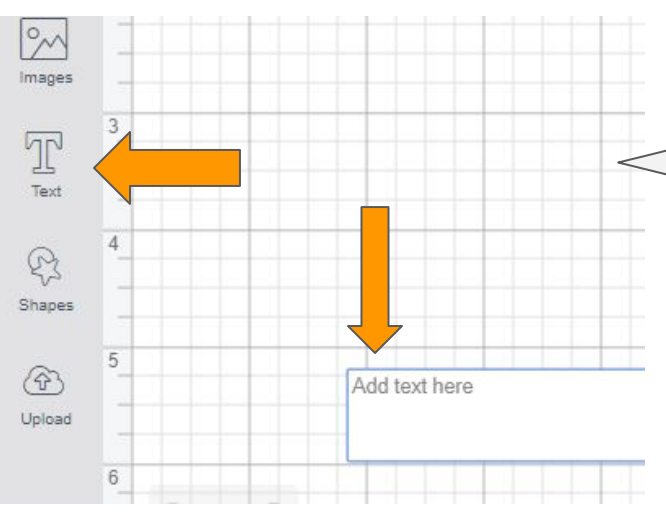

After you type your text -the text menu bar will appear at the top.

Here you can change your font. Change the style from regular to bold if you have a thin font for easier cutting. You can also change the font size and letter spacing.

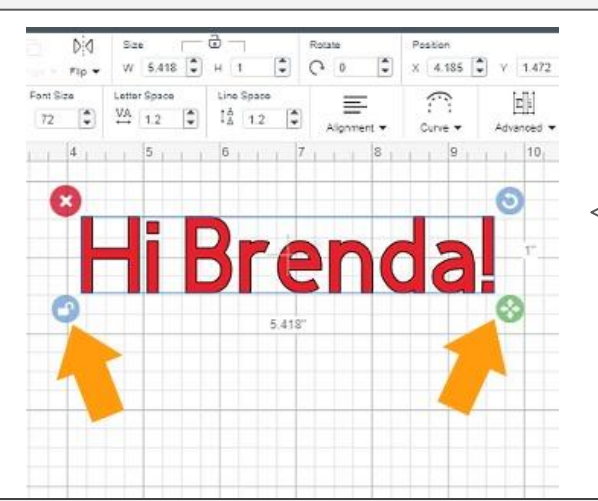

You need to know that once text is **grouped, attached, or welded** your text menu will disappear.

You won't be able to correct spellings, change fonts or curve text.

To get your text menu back you can always ungroup or detach.

But there isn't an unweld button. So as soon as you weld, make sure everything is how you want it before moving on.

To begin designing with text click on the Text icon on the left menu bar. Then start typing your text in the text box.

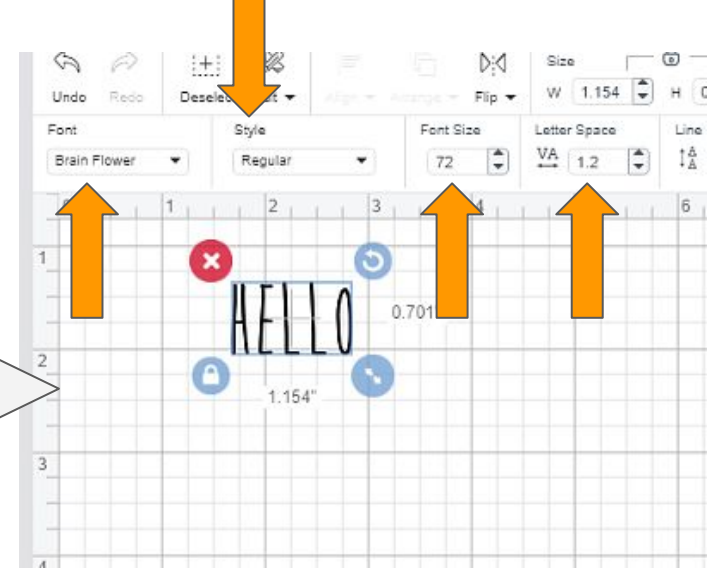

You can stretch out text (or any design) by clicking the lock button on the bottom left to unlock it. That will give you a four directional arrow on the right. Click the arrows and drag down to make the text longer but not wider. Or click and drag to the right to make it wider without making it taller.

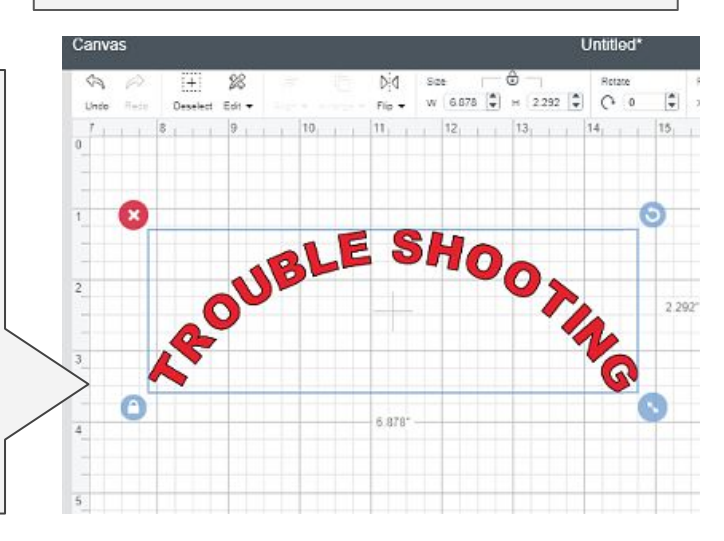

#### How to Curve Text

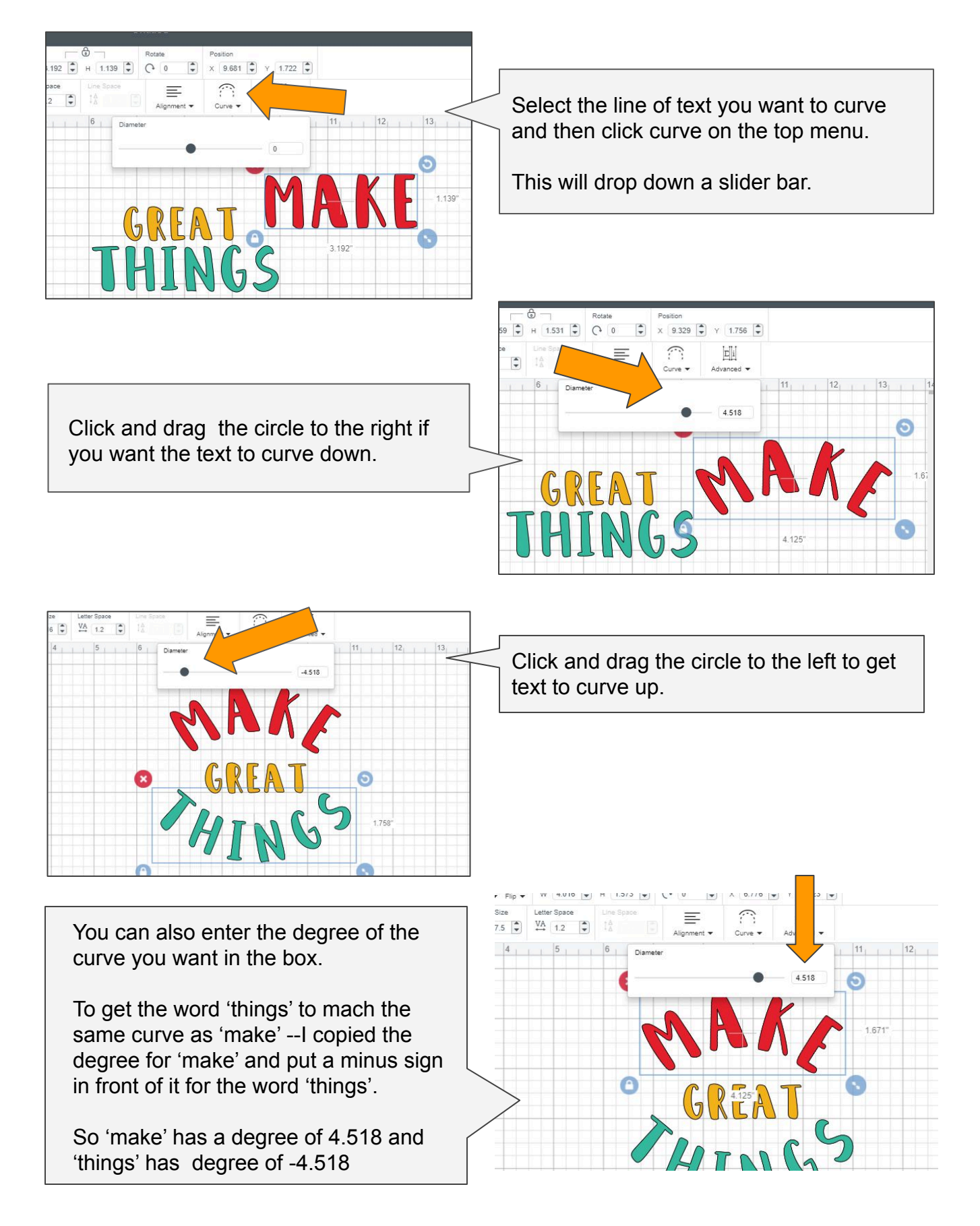

#### Preparing Your Cut Mats -Mirroring and More

After you click the make it button you will be taken to the screen to prepare your mats. Here you can set your project copies, choose your material size and more.

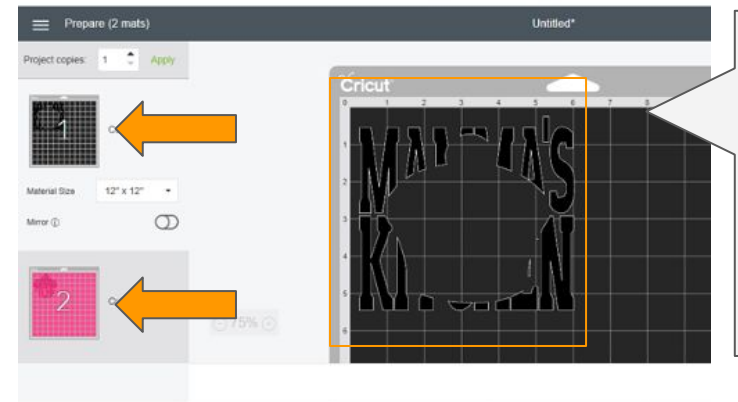

Cricut will separate each color to its own mat and show you how many different colors you have. The mat color indicates the color you chose in design space, but you can put any color vinyl or paper you want on the mat.

The large view of the mat shows you how large and where to place your materials on the mat.

You can change your project copies if you are cutting more than one of the same design. Select the number and click apply.

Use the drop down to change the material size. This is handy when cutting paper if you have an 8.5x11 sheet and Cricut is trying to put it on a 12x12.

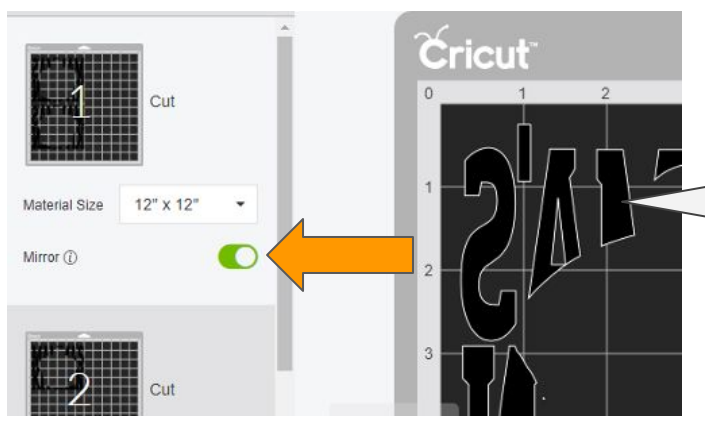

On the large view of the mat you can click and drag to move your designs to a different position on the mat. The three little circles will allow you to hide (not be cut) a design or move it to another mat.

The arrow allows you to rotate your design. If you need to go back to Design Space, just click the cancel button.

If you're ready to cut click continue.

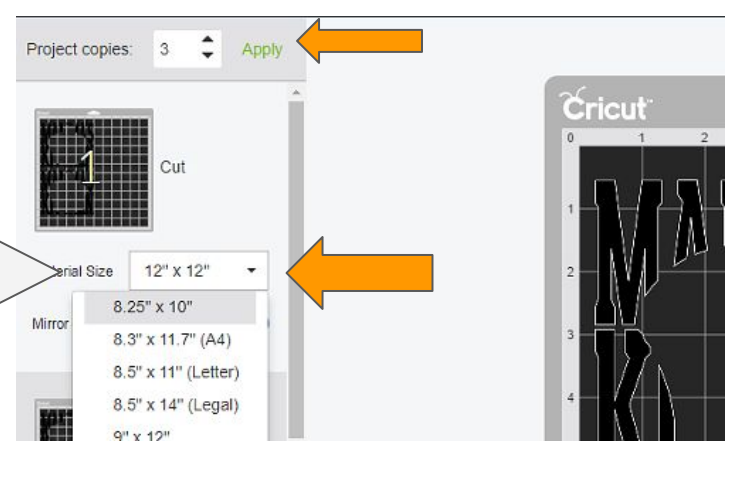

This is also where you will 'Mirror' your image if you are cutting out HTV (Iron on Vinyl)

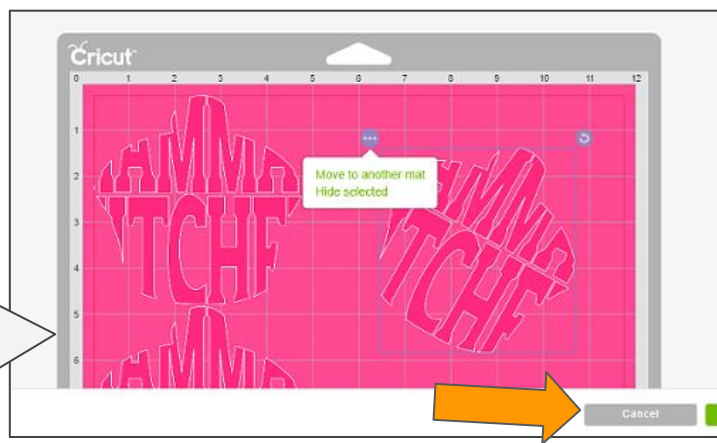

#### Material Settings

After your cut mats a prepared and you click continue, you will be on the select machine and set materials page. From this point you will need to connected to your Cricut via Bluetooth or USB.

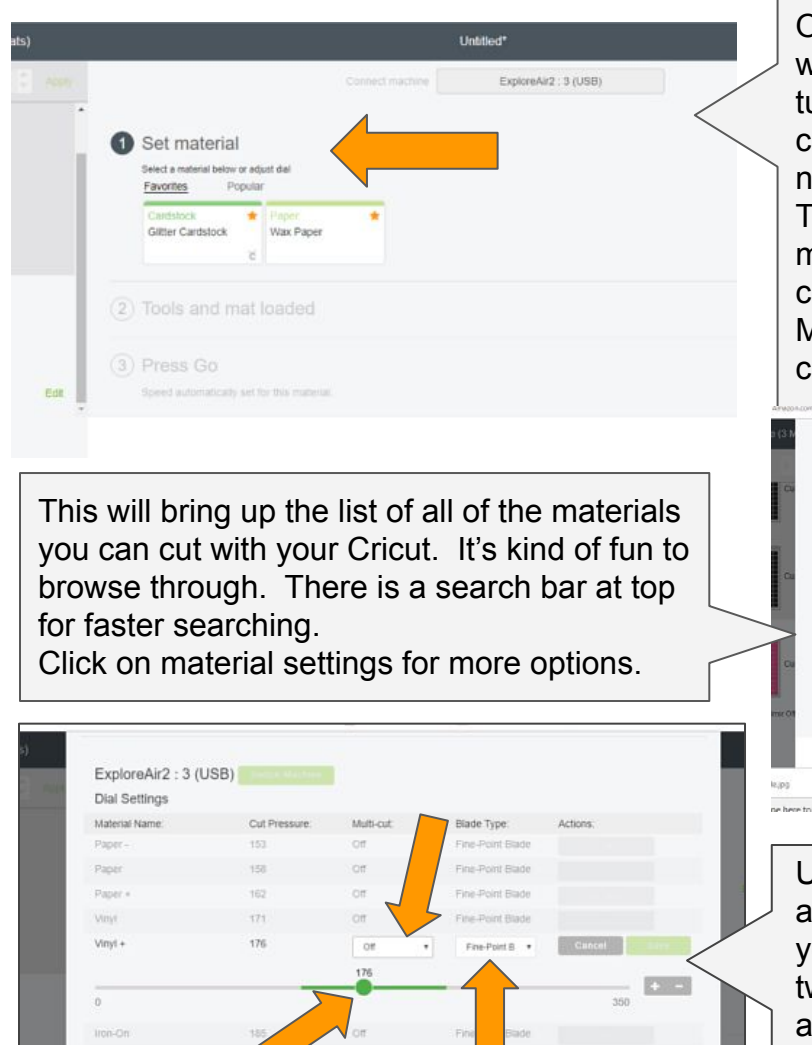

Back on the materials setting screen you can  $\|\cdot\|$  are done. still click the drop down and change the cut pressure from default to 'more' or 'less'. Click on edit tools to change the default blade. Cricut will show you if you need to load anything into clamp 'A' (scoring tool or pen) And they will show the recommended blade to be loaded in clamp 'B'

Light Cards ight Car

On your machine the 'Load Mat' light will be flashing. Go ahead and load the mat and the 'Start' light will start flashing. Push the start button and Cricut will begin cutting your design. Once your machine is detected it will read where you have your material setting dial turned to if you are using an Explore. You an still change the material settings if needed.

urn the dial to custom to cut one of the materials not listed on the dial and then lick 'browse all materials.'

Maker machines don't have a dial, you'll hoose your material from the list.

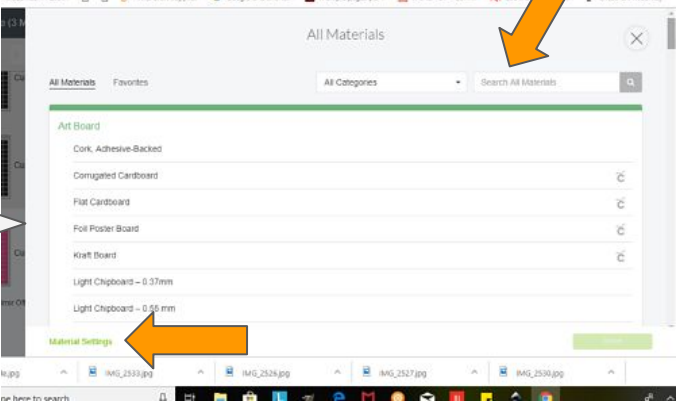

Under material settings you can change it to multicut if you have a thicker material and ou want Cricut to go over your cut lines wice (some things like glitter paper Cricut utomatically multi cuts.) You can change the blade type if you are using a different blade than recommended. And you can slide the dial to adjust the cut pressure. Click save and close when you

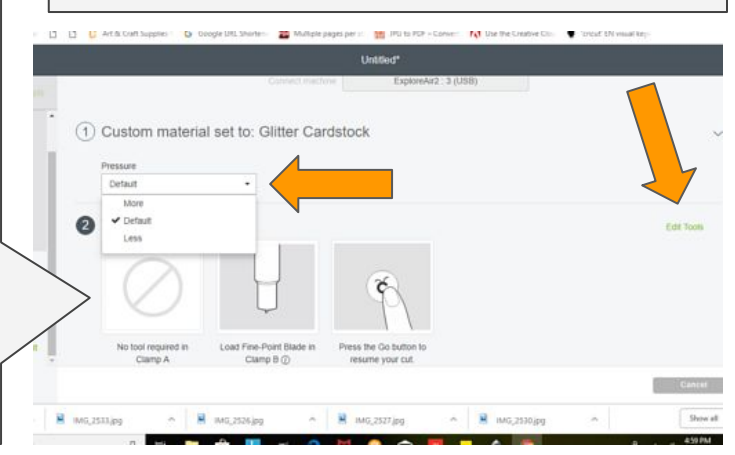

You're going to make some really great things with your Cricut and and I sincerely thank you for letting me be part of your crafting journey.

**There's quite a bit you can do with a Cricut**, which means there's also quite a bit to learn and remember.

I've helped thousands of people make the most of their Cricut investment with my Ultimate Guide to Cricut. The format is set up just like this quick-start guide.

And since I know **you're serious about this Cricut thing,** I'm going to give you a \$7.00 off coupon code to purchase the full guide. (Which also includes instructions for iPhone/iPads)

**This guide is going to save you so much time and money** when learning how to use your Cricut. Here are just a few testimonials:

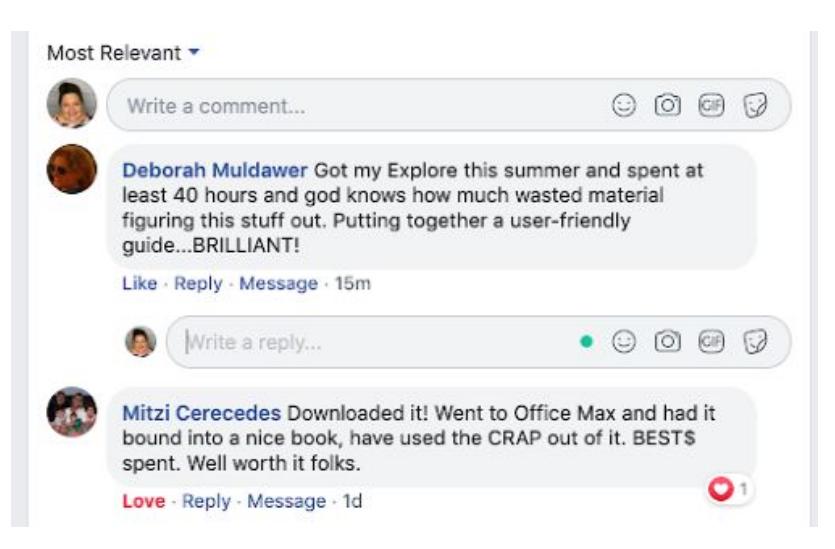

You'll have all the knowledge you need right at your fingertips. Plus there's a bonus section that teaches you how to do different designs like make stencils, make monograms, layer adhesive vinyl and more.

Go to https://www.dailydoseofdiyshop.com/products/conquer-cricut-ultimate-guide and enter the code SUPERSTAR to save \$7.00 today.

Thanks again. Many Blessings,

Chris &